### SU04 定高避障模块

### V1.0.3

#### 前言:

SU04 是个超声波收发一体的测距模块,用于 Pixhawk 飞控的全向避障和定高。 模块可以实现 pixhawk 水平 8 个方向的避障、向上防撞、向下的定高等功能。模 块的测距范围为 40cm~450cm。飞控可以同时支持 3 个模块一起连接飞控, 3 个 模块连接口分别为 telem1、telem2、i2c 口。

## 功能一:避障

1. 固件支持

MINIPIX 固件: 直接用我们乐迪的 MP 地面站刷最新固件(即 V3.5.5 以上的固件)即可

PIXHAWK 固件: 直接从 MP 刷 V3.6 以上的固件即可(注意: 不支持 3.5 以下的固件)

刷固件后,之前功能不变,参数不会被改变,也不需重新校准

2. 安装模块

使用模块时, 飞控不能通过 USB 供电, 需要通过电池供电 !!! 2.1 连接 PIXHAWK

用 6pin 的线连接飞控的 telem 口, 另一端连接模块。如下图所示:

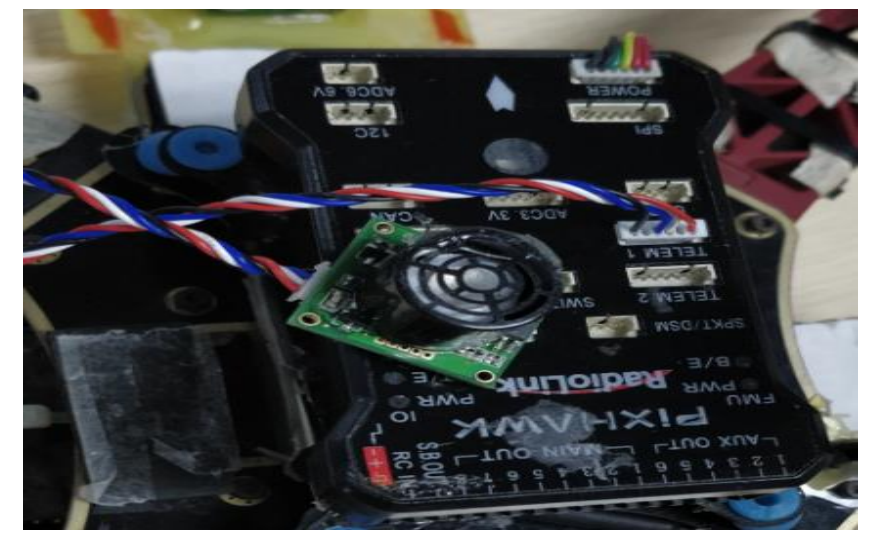

### 2.2 连接 MINIPIX

用只有 3 条连接线的 4Pin 对 6pin 的线, 4pin 端连接模块, 6pin 端连接飞控, 如 下图所示

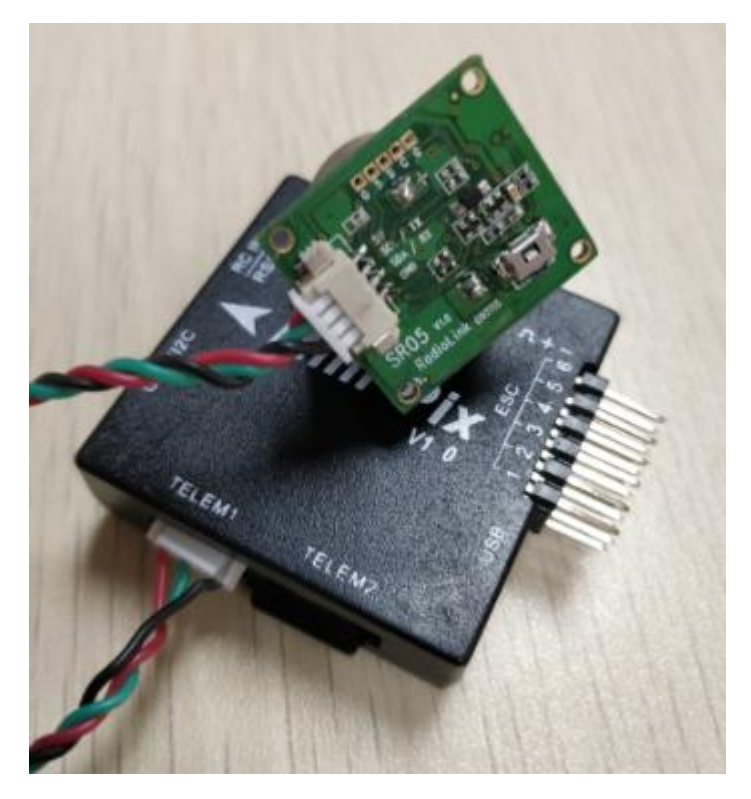

### 3. 配置说明

3.1 模块选择(pixhawk 支持 4 种避障模块,下面通过设置 PRX TYPE 的值来选择 本模块作为避障模块)

具体设置:进入-配置/调试界面,点击左侧-全部参数表,在右下角-输入框中输 入 PRX TYPE (避障模块类型) 并且按 Enter 键, 即可搜索到该参数, 将该参数 的值左键双击,设置为 2(即选择本模块,因为本模块通过 telem 口的 mavlink 协议与飞控通信),再点击右侧的-写入参数即可,如图所示:

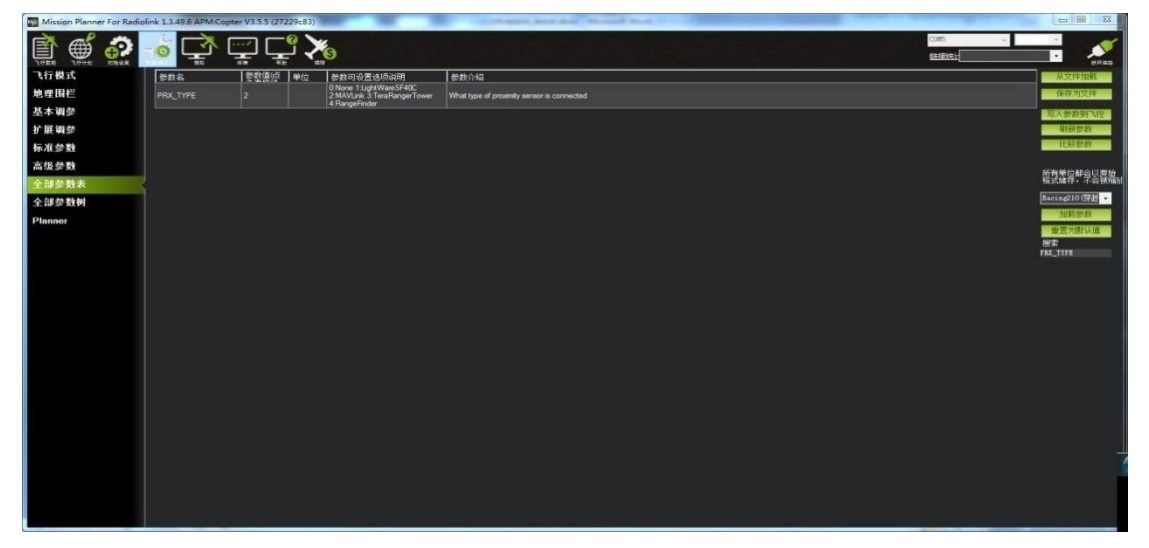

- 3.2 设置避障距离和打开避障
- 1)模块的避障距离可通过改变 AVOID\_DIST\_MAX、AVOID\_MARGIN 这两个值来设置 AVOID DIST MAX: 定高模式下的最大避障距离, 单位 m AVOID MARGIN: 留待模式下的最大避障距离, 单位 m
- 2)避障功能的打开/关闭通过改变 AVOID\_ENABLE 值来设置 AVOID ENABLE: 避障功能的打开和关闭, 2 打开、0 关闭

3)具体设置

进入-配置/调试界面,点击左侧-全部参数树,左击 AVOID,会出现上面三个参数。 分别将参数左键点击,设置为AVOID\_DIST\_MAX的值为3(即3m,有效值为3~4.5)、 AVOID ENABLE 的值为 2 (使能避障, 0 为关闭避障)、AVOID MARGIN 的值为 3 (即 3m,有效值为 1~10),再点击右侧的-写入参数即可,如下图所示:

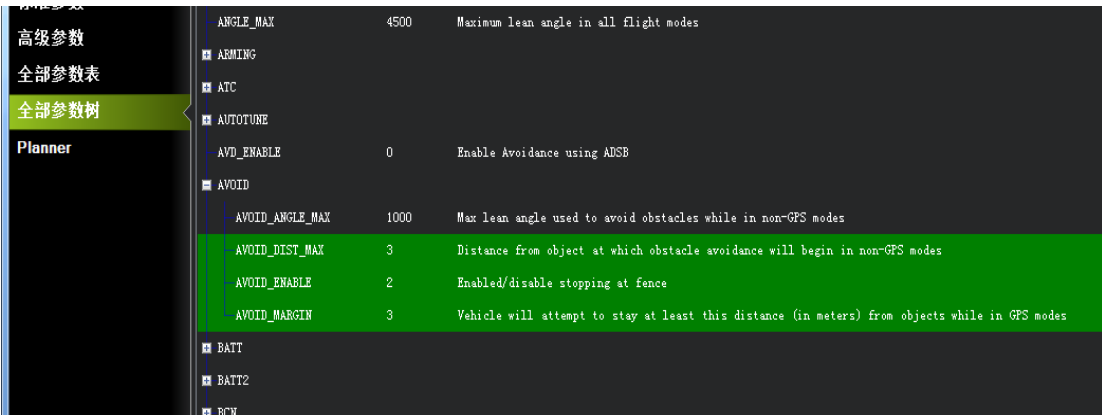

3.3 设置遥控器打开和关闭避障功能(可选)

1)此项是可选项,可跳过

飞控默认在定高模式和留待模式下,避障功能自动打开,切回自稳时,避障功能 自动关闭。但是如果想实时通过遥控器来开启或关闭避障功能,需要进行此项设 置。如果想只在定高和留待模式下,自动开启避障功能,可以跳过此项设置。

2)飞控设置 CH7\_OPT 参数。

进入-配置/调试界面,点击左侧-全部参数表,在右下角-输入框中输入 CH7 OPT 并且按 Enter 键, 即可搜索到该参数, 将该参数的值左键双击, 设置为 40 (物体 避障功能),再点击右侧的-写入参数即可,如下图所示

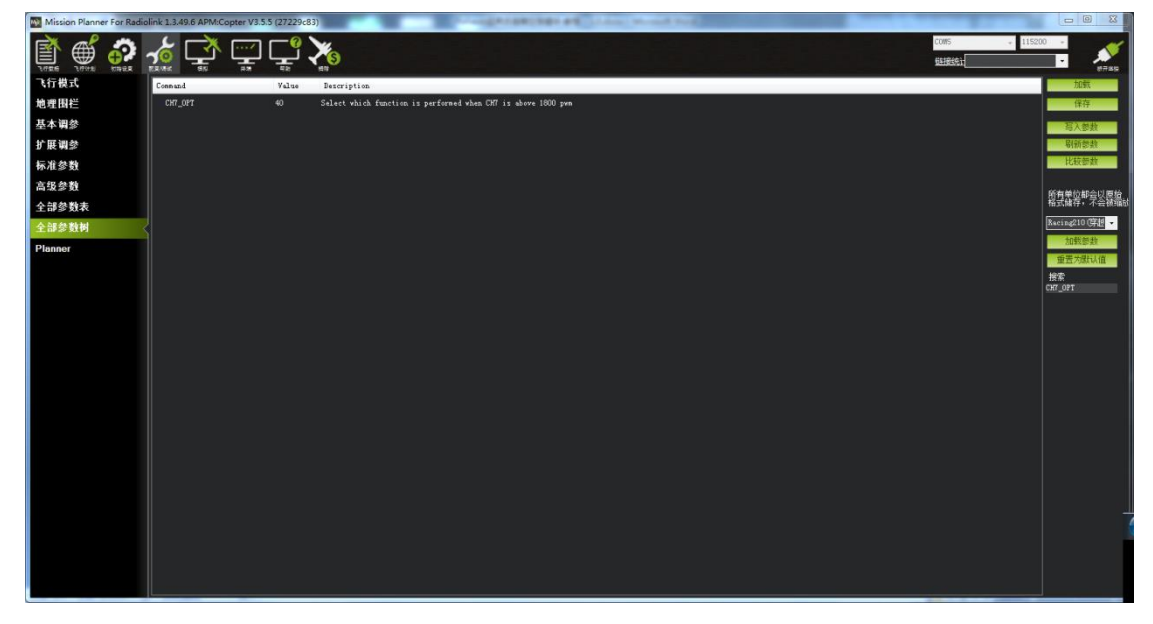

3)遥控器设置

选择一个二挡开关作为控制 7 通道的开关,在地面站的初始设置界面下的必要硬 件的下拉列表中, 左击故障保护, 打开即可显示 7 通道的 PWM 值的界面, 当拨 动该开关时, 7 通道的 PWM 值大于 1800, 代表开关拨动到该位置时, 避障功能 打开,拨动到另一个方向时,7 通道的 PWM 值小于 1200,避障功能关闭。如下 图所示

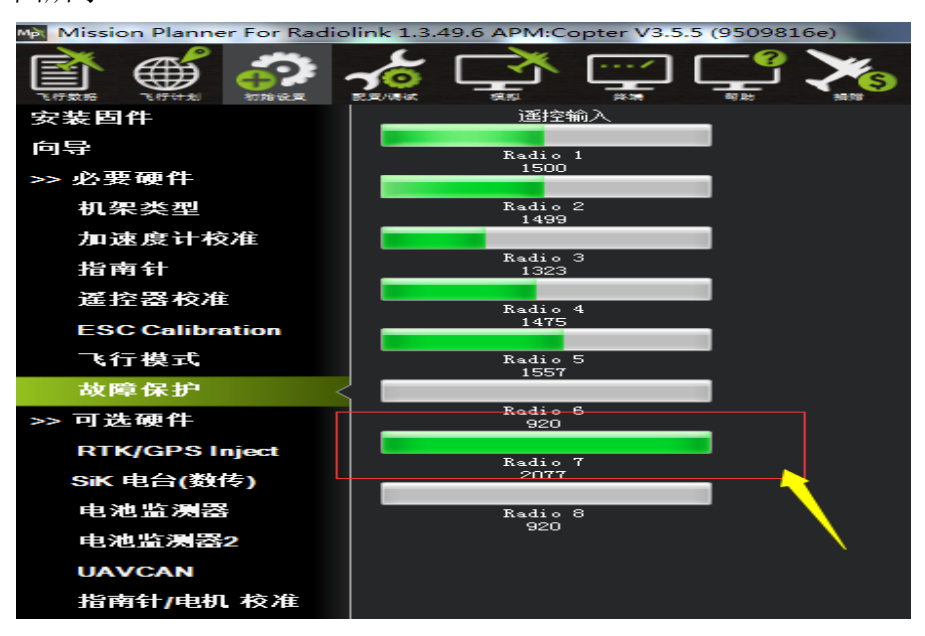

### 4. 数据查看

官方的最新版本地面站显示数据不正常,需要通过我们 minipix 专用的地面 站来查看数据,下载链接如下:

<http://www.radiolink.com.cn/firmware/MissionPlanner/MissionPlanner-1.3.49.6.exe>

在完成以上配置之后,就可以查看模块的数据,断开 Pixhawk 重新启动 Mission Planner, 在 Mission Planner 地面站连接时会自动启动一个新的界面, 该 界面可以查看模块的数据状态(如果不出现该界面,需要点击桌面任务栏下该界 面的图标),如图所示

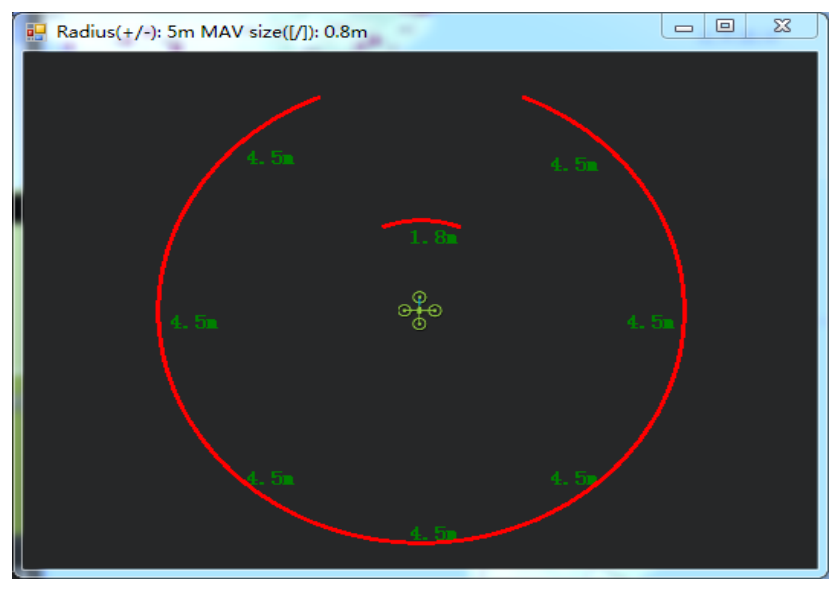

当查看距离数据,地面站弹出多个距离显示窗口时,需要关闭其他的距离显 示窗口,可以保留一个实时变换的窗口即可。该现象为地面站软件在显示实时距 离窗口时有故障,这个故障在之后的地面站版本更新会改进。

# 5. 飞行模式

在 Pixhawk 配置完成并且超声波避障定高模块数据正常输出后,需要设置必要的 飞行模式,最基本的模式为 1: Stabilize (自稳) 2: AltHold (定高) 3: Loiter (悬停), 如图所示

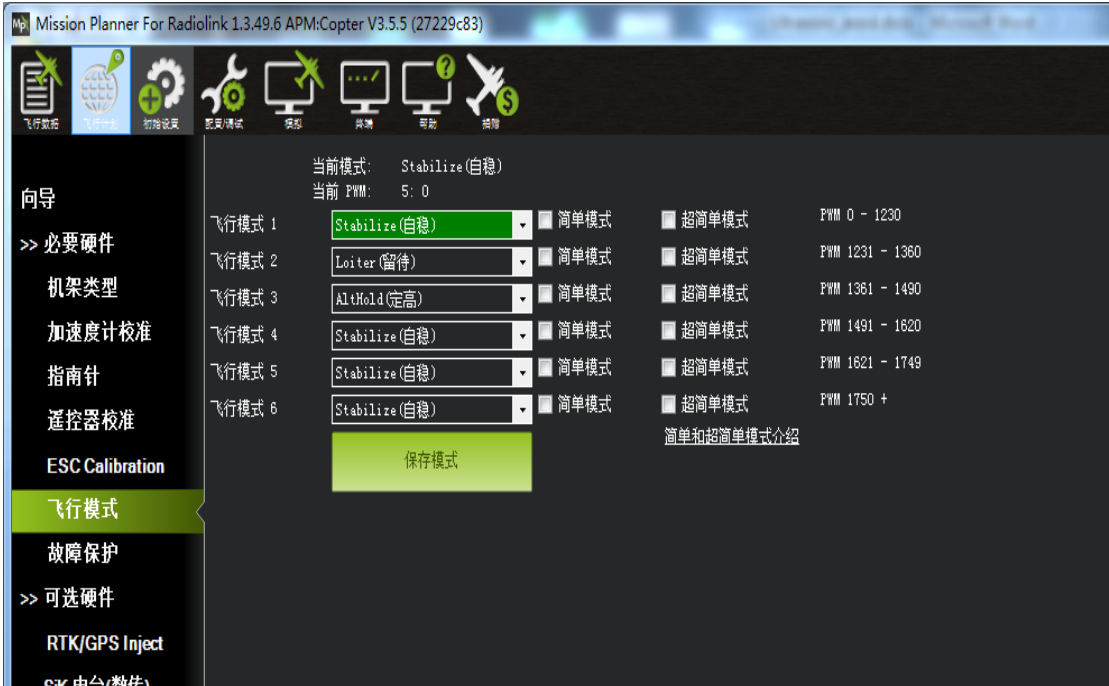

### 6. 实际飞行

在 Pixhawk 配置完以上所有步骤后,请务必重启 Pixhawk 飞控再次检查, 以上参 数是否正确配置,否则有参数未配置成功都有可能造成避障失败,切记!

在确认 Pixhawk 正确配置所有参数之后,首次飞行,就可以找一个带有墙壁 等障碍且比较宽阔的地点实机测试,飞行常用的顺序应该是:

1)给飞行器上电,等待 Pixhawk 飞控蓝灯闪烁,则表示飞控已经初始化完成

- 2)等待 Pixhawk 飞控蓝灯闪烁时, 即可长按安全开关, 直到 Pixhawk 安全开关红灯 常亮,则表示安全开关打开完毕
- 3)使用遥控解锁,飞控解锁成功后,飞行器电机会开始转动,此时缓慢推动油门, 飞行器起飞后,将飞行模式设置为 Loiter(悬停)模式,
- 4)拨动遥控第 7 通道(或第 8 通道,根据之前设置来定),开启避障功能,推动摇 杆将飞行器控制向前飞行至接近墙壁障碍,飞行器会自动根据前方障碍的距离来 控制速度并停止在距离障碍 3 米左右的位置,如果由于速度太快或者惯性作用飞 行器距离障碍小于 3 米,飞行器会自主退回至距离障碍 3 米左右的位置。

#### 7. 注意事项

- 1)使用模块时, pixhawk 不能通过 USB 供电, 需要通过电池供电, 否则 USB 供电时 造成飞控启动时间较长,模块数据不能正常通讯!!!
- 2)第一次飞行,请控制飞行器在较低的速度下飞行,以免操作不当造成撞机。
- 3)在 Pixhawk 飞控 AltHold (定高) 模式下, 飞机的反应和悬停模式不一样, 飞机遇到 障碍物时, 倾斜的角度会和遥控的 pitch 和 roll 进行融合, 再做最后反应, 所以 在全速前进时,可能会出现来不及刹车!悬停模式下,飞机在遇到障碍物时,会 停止前进,不管遥控器前进的 pitch 和 roll 有多大, 因此, 水平避障功能需要在 悬停模式下进行。
- 4)模块可以实现水平 8 个方向的避障,需要通过模块的按键来改变模块的方向。模 块默认的方向是向前,当每按一次按键,模块的方向顺时针改变一次,并且模块 的灯会闪烁相应的次数,提示当前模块的方向,并且永远保存该方向作为模块的 方向,用户还可以通过地面站的数据查看当前模块是哪个方向。如下图

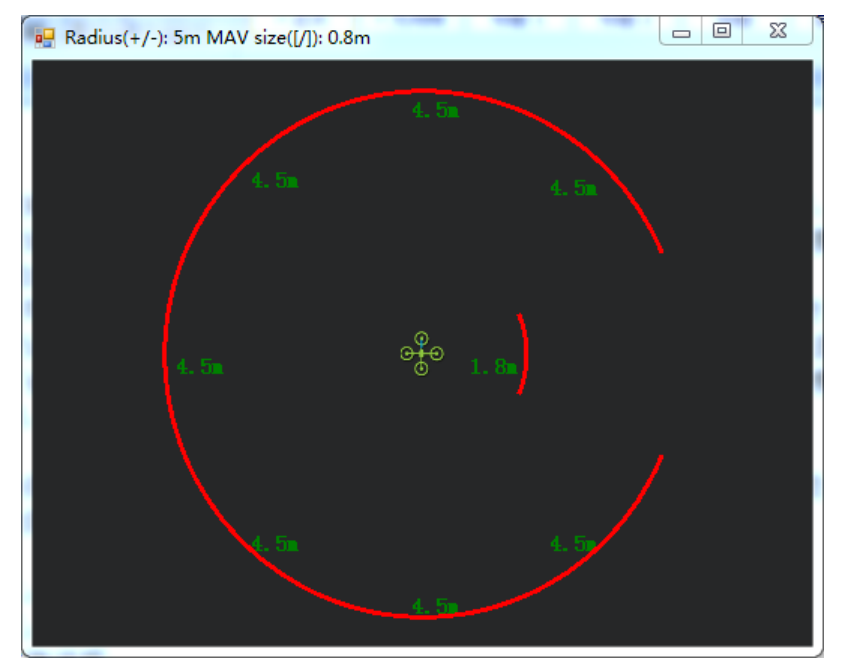

当前为方向向右的模块。

- 5)模块在检测距离时,检测到物体时,模块的灯会常亮;如果障碍物距离较远,模 块检测不到时,模块的灯会不断闪烁,提示不能检测到物体。
- 6)连接成功好,模块在上电时会闪烁几次,再熄灭,初始化完成时再常亮。
- 7)安装飞控时,应防止桨叶、机架对信号的干扰。
- 8)由于模块是收发一体的模块,因此有 40cm 的盲区, 但在小于 40cm 时, 默认为 40cm
- 9)数据查看只能查看水平方向的距离,当没有距离显示时,可能模块的当前方向向 上,需要通过日志才能查看向上的方向。

# 功能二:向上防撞

# 1. 数据查看

向上防撞和避障功能一致,但需要通过按键来设置模块的方向为向上。当当 前为向前时,按一次按键,模块的灯快闪几次,并且通过地面查看的数据如下图 时:

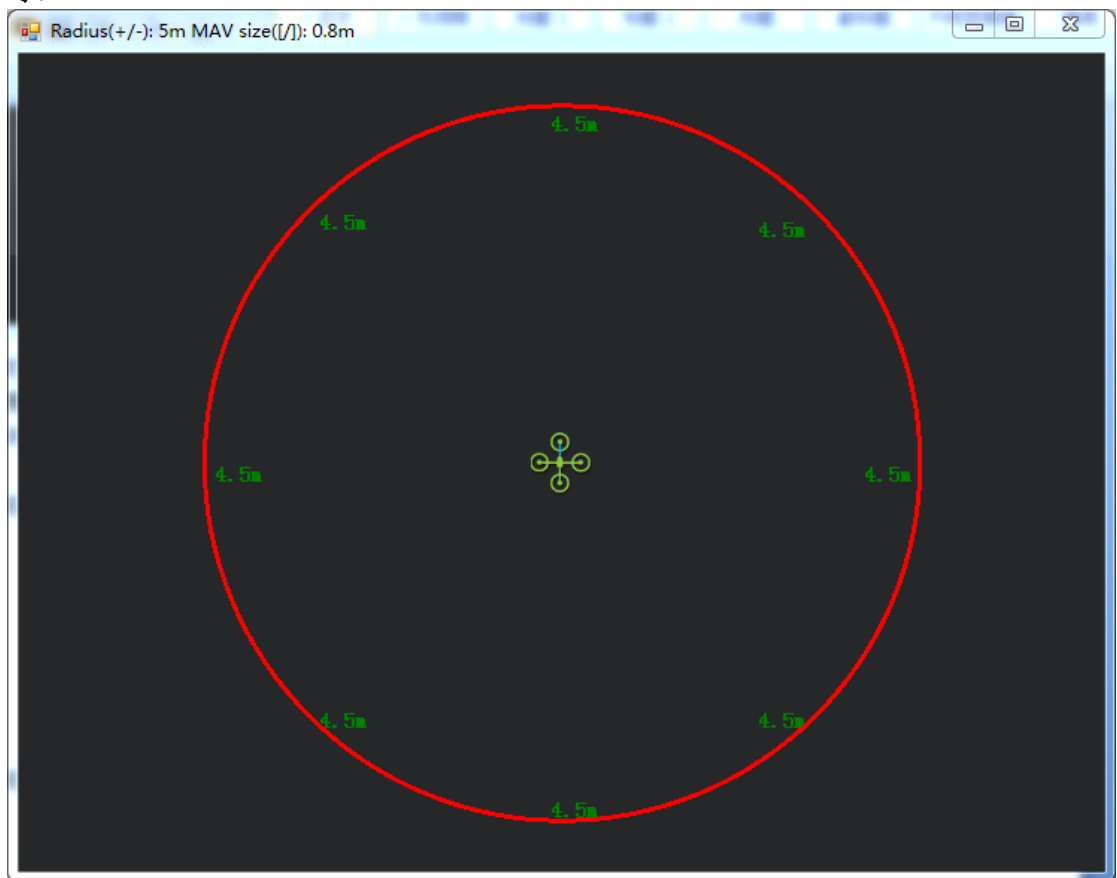

说明当前模块为向上防撞。上图是只接向上的模块显示,但同时再接向前避障模 块时还是会有距离实时跳动。

由于数据查看窗口只能查看水平方向的距离,因此查看向上模块的数据时, 需要通过日志才能查看向上模块的数据。

具体操作如下:

1)日志下载

通过地面站连接飞控,连接后进行如下操作,进行日志下载

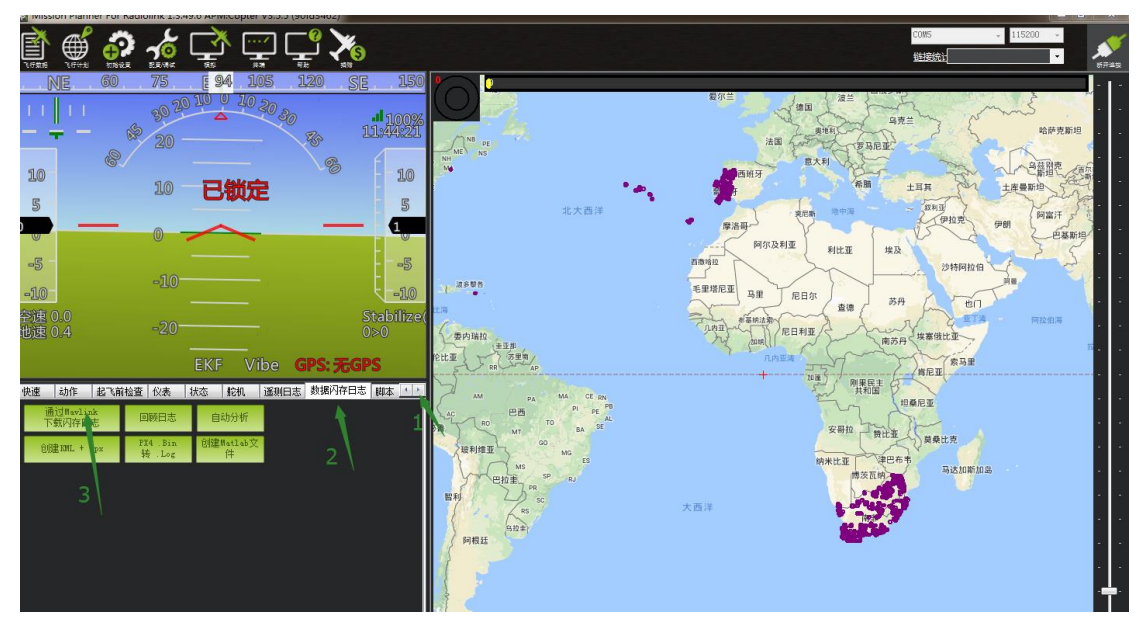

点击要查看的日志,并点击下载这些日志进行下载选中的日志

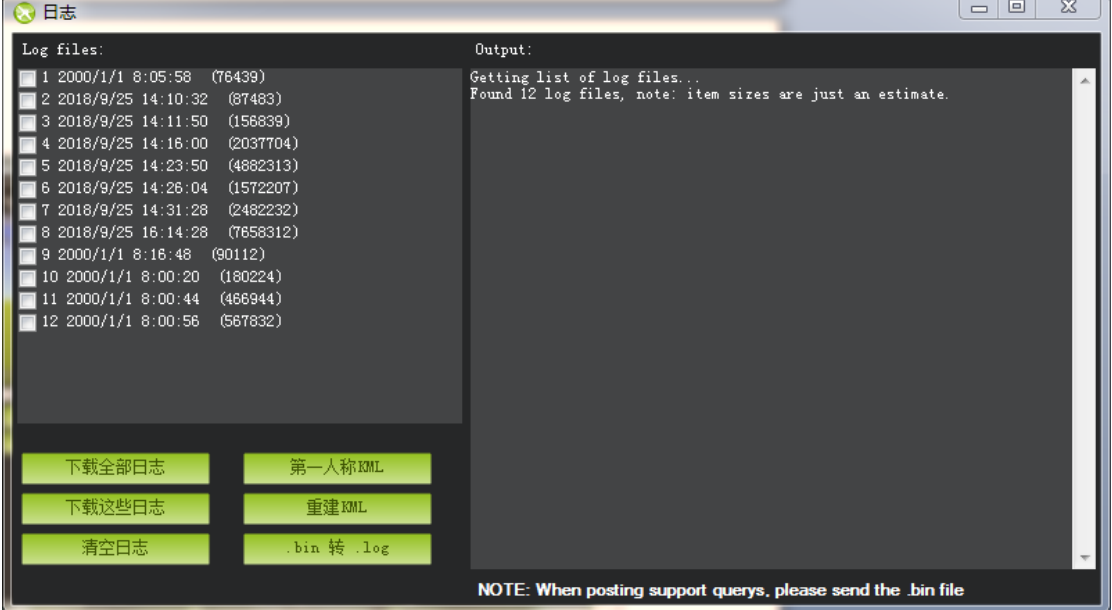

# 2)日志查看

通过下图步骤打开日志文件 点击回顾日志,然后打开要打开的日志

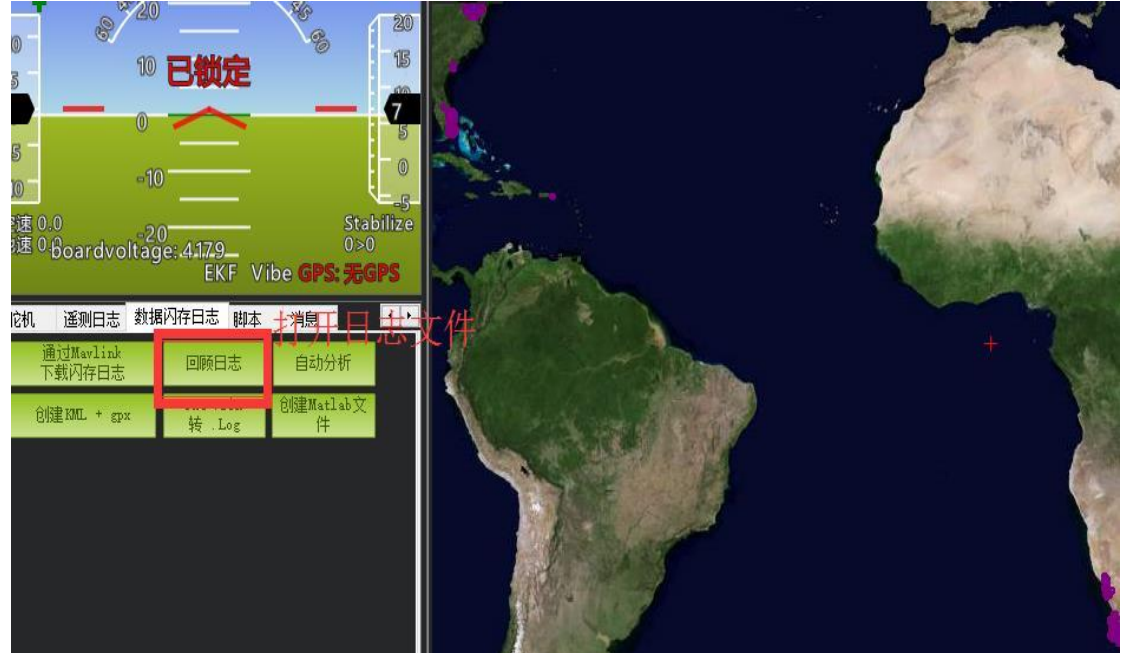

按 1、2 步骤进行操作

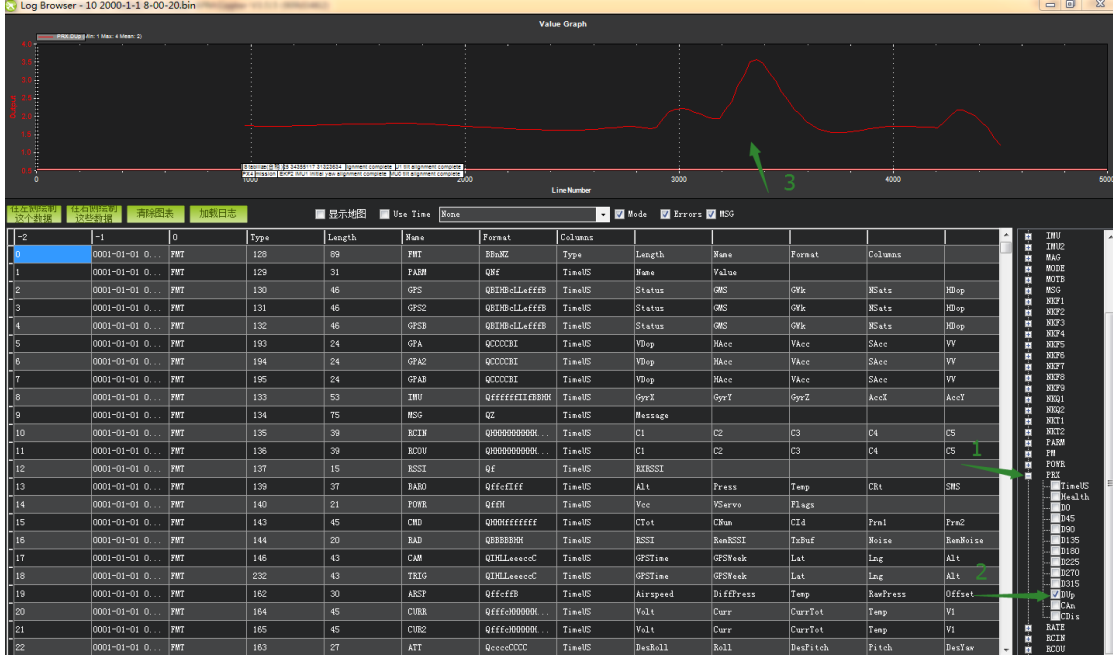

最后 3 箭头所指的数据即向上模块的检测到物体的距离。

# 2. 向上防撞距离设置

按照前面的方法设置 AVOID\_MARGIN(防撞距离)的值即可。

向上防撞功能可以在定高和留待模式自动打开,不需要遥控器开关进行控制,需要关闭时, 可以设置

# 功能三: 定高功能

1. 安装说明

模块朝下面方向安装

#### 1.1 连接 PIXHAWK

用 4pin 的线一端连接 pixhawk 的 I2C 口, 另一端连接模块, 如下图所示:

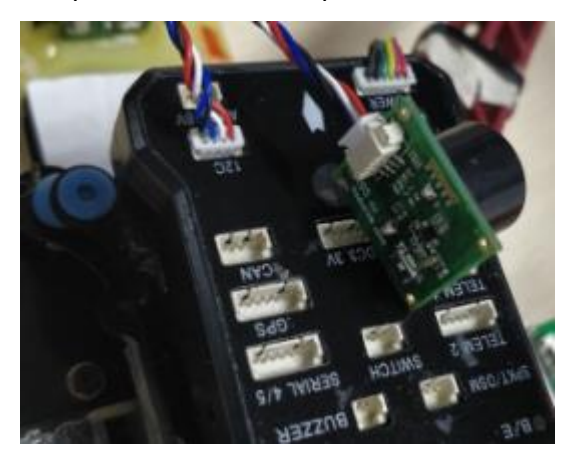

### 1.2 直接连接 MINIPIX

用 4 条连接线的 4Pin 对 6pin 的线, 4pin 端连接模块, 6pin 端连接飞控, 如下图 所示:

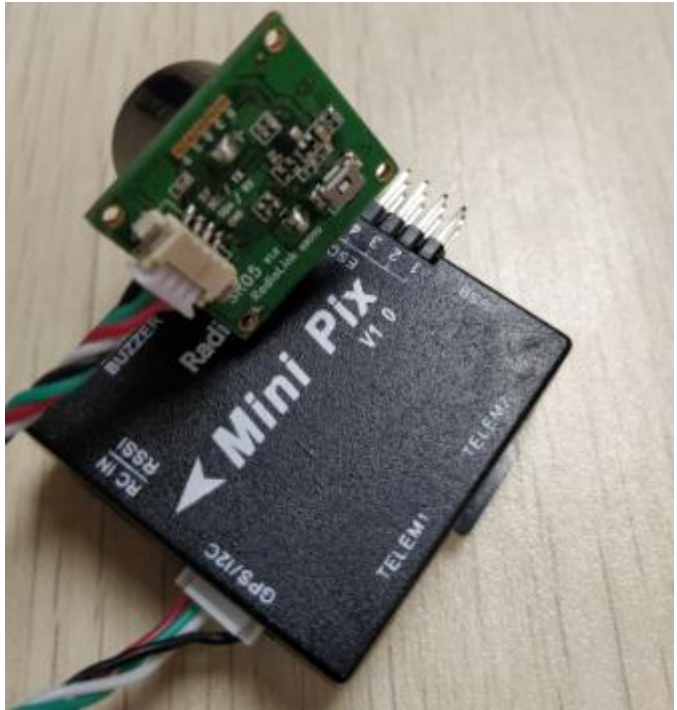

# 1.3 通过 I2C 扩展板连接 minipix

用 4Pin 对 4pin 的线, 一端连接模块, 另一端连接扩展板, 如下图所示:

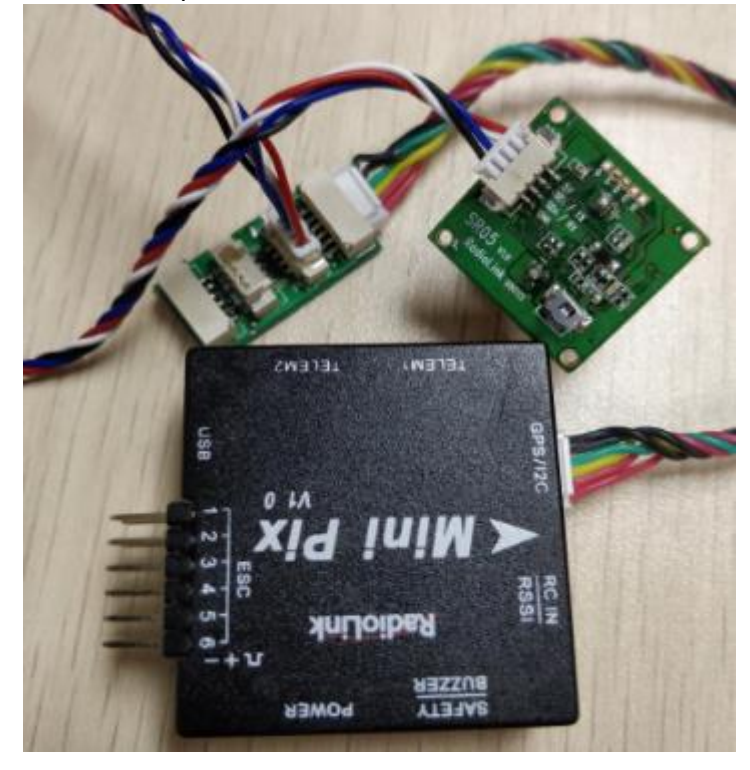

# 2. 配置说明

进入-初始设置界面,点击左侧可选硬件,再点击声呐,在右侧会出现声呐界面。在右侧的 选框中,点击下拉,选中"MaxbotixI2C"或者"LightWareI2C",如下图所示:

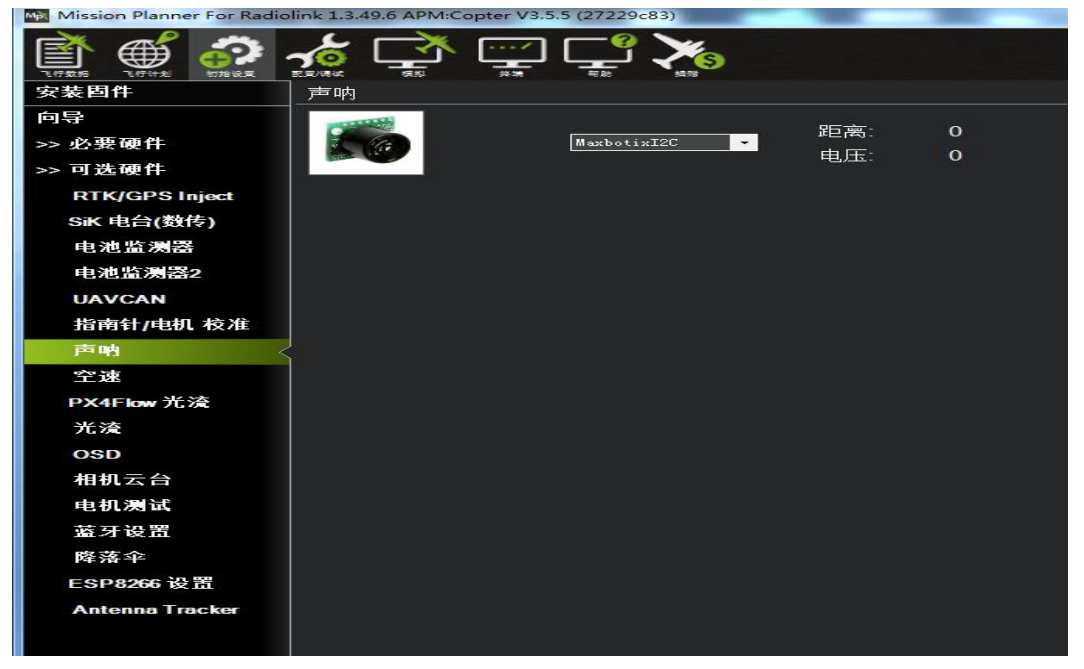

不需要保存,重启飞控后,再回到这个界面,会出现模块的距离时,代表设置成 功

RNGFND\_MAX\_CM 设置为 450, RNGFND\_MIN\_CM 设置为 43(单位: cm) RNGFND\_MAX\_CM 是飞控在定高模式下能识别模块的最大距离 RNGFND\_MIN\_CM 是飞控在定高模式下能识别模块的最小距离 当模块发送的距离超过 43~450cm 时,飞控不识别模块的距离,通过气压计的高度来进行定 高

# 地面站报错

1. 地面站提示: Bad LiDAR Health,如下图所示:<br>Mal Mission Planner For Radiolink 1.3.49.6 APM:Copter V3.5.6 (9b7b9400)

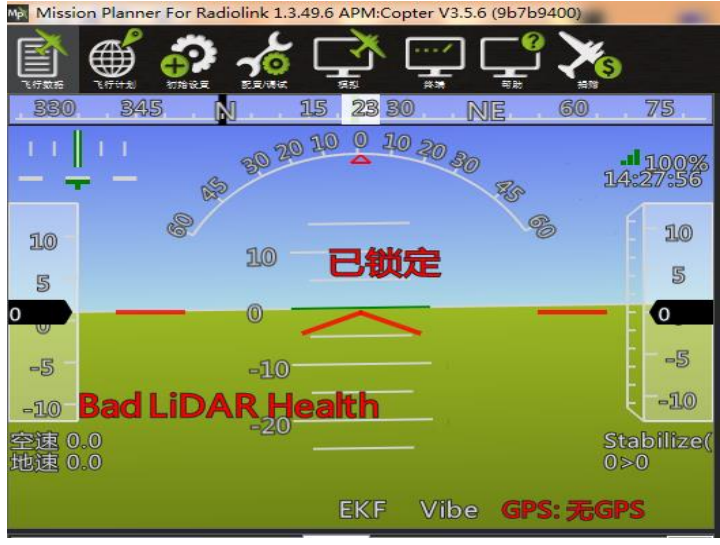

上图代表超声波异常,可能的原因为

- 1) PRX\_TYPE 值设置错误
- 2) PRX TYPE 值已经设置为 2, 但 SU04 没连接。如果要关闭 SU04, 可以设置 PRX TYPE  $\ni 0$ .
- 3) SU04 模块连接错误

2.地面站提示: PreArm:Proximity X deg,0.40m, 如下图所示:

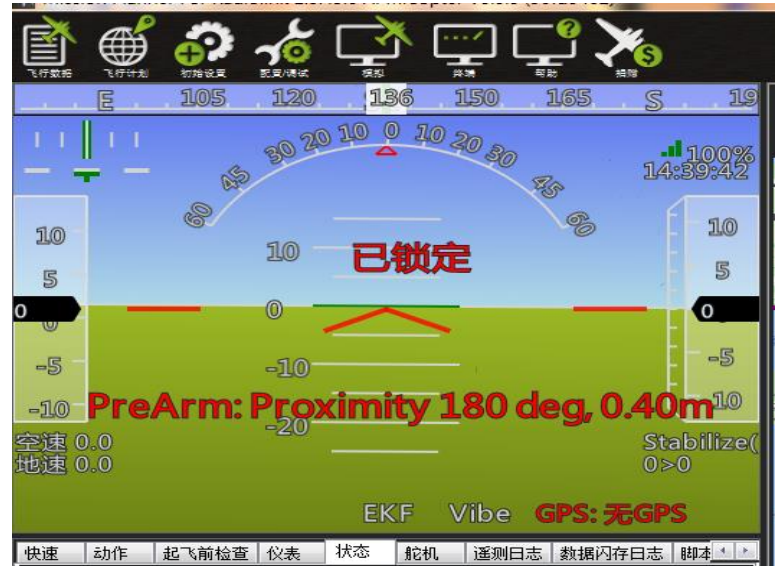

上图代表 X 度的 SU04 检测的距离小于 60cm, 因此飞控不给解锁, 需要把飞行 器远离障碍物大于 60cm 才能解锁。